# **NanoVNA**

# **Analyseur Vectoriel de Réseau Portable Manuel de l'utilisateur**

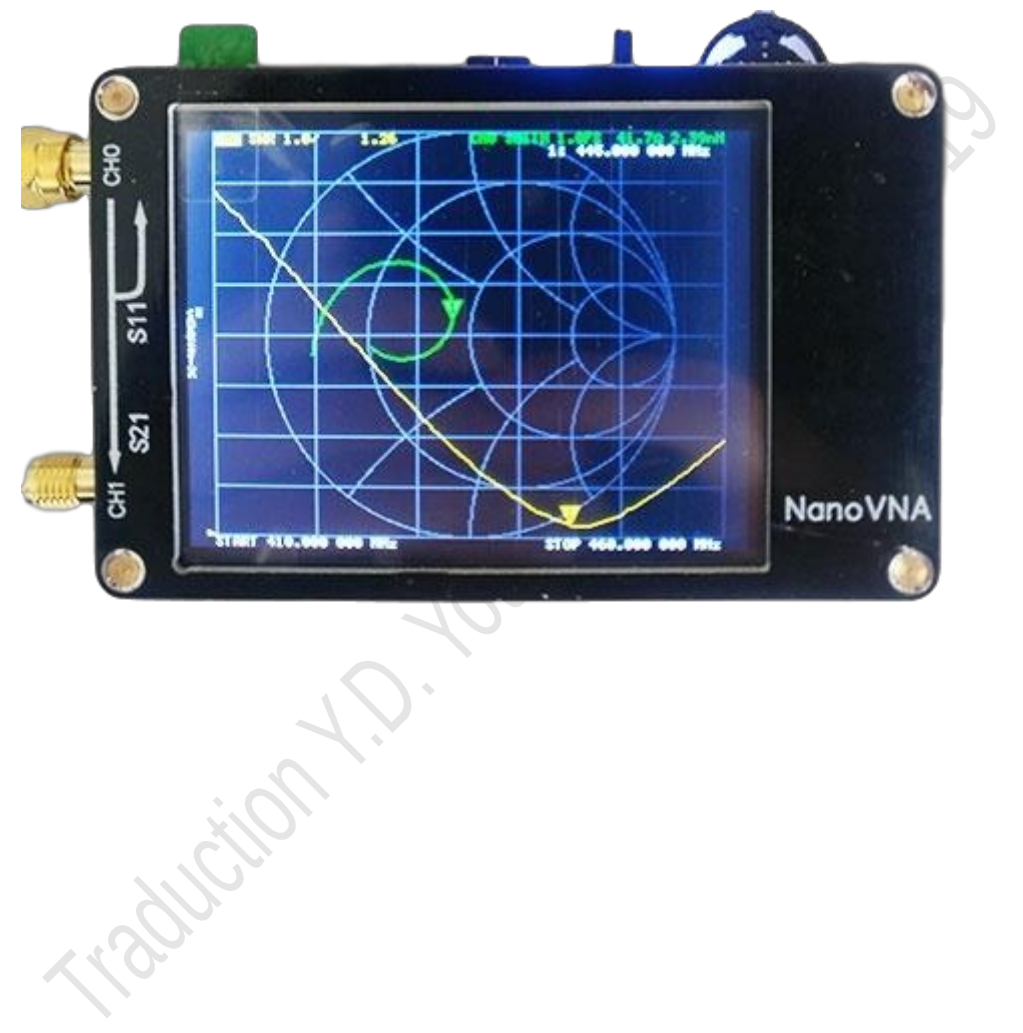

gen111.taobao.com 2019-05-27

Traduction (Y.D. alias YouenBzh sur Youtube, du 28 août 2019 ) (Les commentaires en rouge foncés sont ceux que j'ai rajoutés, ainsi que certaines images.)

#### **Vue d'ensemble:**

Nous avons conçu le NanoVNA basé sur une étude du japonnais edy555 (https://twitter.com/edy555), mais modifié certains circuits, ajouté des circuits de gestion de la batterie et redessiné le circuit imprimé. Le logiciel de contrôle PC peut exporter des fichiers « Touchstone » (snp) pouvant être utilisés par divers logiciels de conception et de simulation radio. L'algorithme de fréquence amélioré peut utiliser l'extension d' harmonique impaire du circuirt si5351 pour prendre en charge la mesure fréquence jusqu'à 900 MHz. Le blindage en métal est conçu pour réduire les interférences externes et améliorer la précision de la mesure. La gamme de fréquence 50k-300MHz en sortie directe du si5351 offre une dynamique supérieure à 70 dB. La bande de fréquences étendue de 300 MHz à 600 MHz fournit une dynamique supérieure à 50 dB. La bande 600M-900M à une dynamique de plus 40dB. Le NanoVNA est un très petit Analyseur de réseau (VNA) de poche. C'est appareil portable, autonome, avec un affichage LCD, et avec une batterie interne. Ce projet vise à fournir un gadget RF, mais un instrument utile pour le passionné. L'analyseur de réseau vectoriel DIY (« Do-it-yourself »= en kit), en conjonction avec l'utilisation d'un logiciel de contrôle par PC simple et pratique, vous permet d'exporter les fichiers Touchstone (snp), utilisables par divers logiciels de conception et de simulation radio via un logiciel PC. Nous fournissons 3 micrologiciels sur le disque dur du réseau (Google Store), vous pouvez choisir le filtre approprié conformément aux tutoriels correspondants, Pour ces 3 micrologiciels, les différences sont les suivantes:

nanoVNA\_300\_ch: 50K-300MHz,5\*7 Bitmap font,4 tracks (4 traces)

nanoVNA\_900\_ch:50K-900MHz,5\*7 Bitmap font,4 tracks(Default) (4 traces fourni par défaut) nanoVNA\_900\_aa:50K-900MHz,7\*13 Bitmap font,2 tracks (Antenna Analyzer) (Analyseur d'antennes)

## **Vue de face**

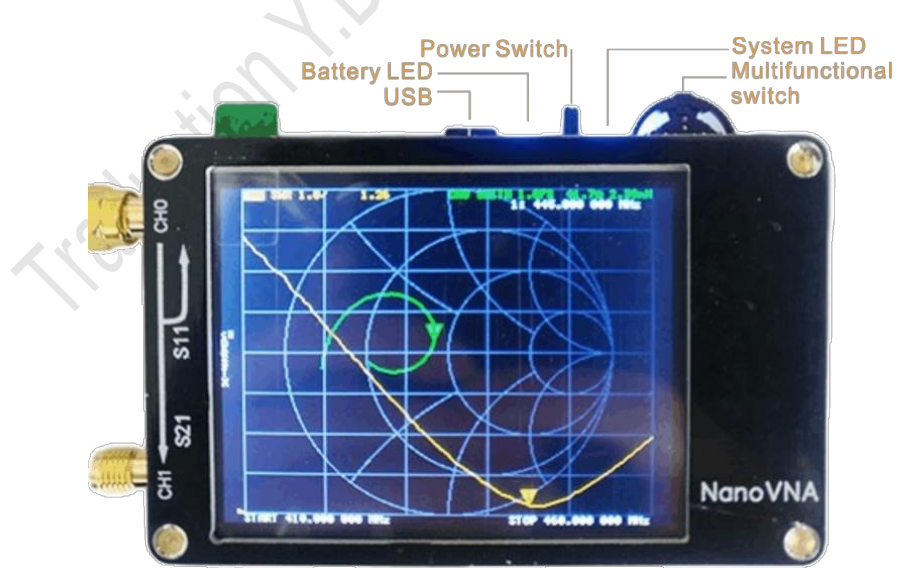

Vous pouvez utiliser l'interface USB pour vous connecter à des ordinateurs et échanger des données, ou connectez un chargeur standard 5V pour recharger la batterie.

Lors du chargement de la batterie, Le voyant clignotant bleu indique que la batterie est en charge, l'arrêt du clignotement et donc l'éclairage constant du voyant, indique que la batterie est complètement chargée. Lorsque la batterie est déchargée, si le voyant reste allumé, cela indique une décharge normale, le scintillement de la LED indique une faible puissance, veuillez connecter le chargeur à temps pour la recharger. Basculer l'interrupteur pour pouvoir allumer la machine, La LED bleue de batterie doit être éteinte après 40 secondes de non utilisation. Les voyants du système, clairs et foncés, changent lorsque le système est correctement analysé. Vous pouvez déplacer le curseur repère ou effectuer une activer le menu via le commutateur multifonction, ou aussi directement utiliser l'écran tactile.

# **Écran principal**

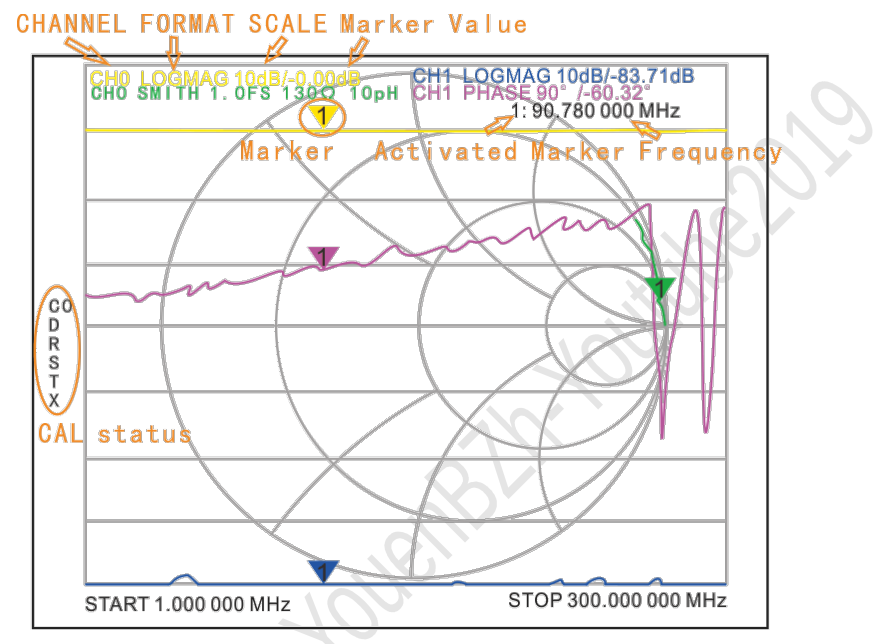

## **Fonctionement de base :**

1. Réglez la plage de fréquences (STIMULUS> START / STOP ou CENTER / SPAN) 2. Calibrage (CAL)

3. Sélectionnez le format d'affichage et le canal (DISPLAY)

4. Enregistrer (SAVE)

Vous pouvez modifier le format d'affichage et la sélection du canal à tout moment. dans le mode de test normal, appuyez sur la partie droite de l'écran ou appuyez sur le bouton multifonction.

Le menu principal apparaît en partie droite de l'écran. Touchez l'écran ou tournez le commutateur multifonction pour sélectionnez un élément de menu.

À L'état initial du NanoVNA (aucune donnée n'est stockée dans 0)

Plage de balayage: 50KHz ~ 900MHz Track 1: LOGMAG CH0 (réflexion) Track 2: SMITH CH0 (réflexion) Piste 3: LOGMAG CH1 (passe) Piste 4: étape CH1 (passe) Mark 1: activé Non calibré.

**Nous avons testé l'appareil avant expédition et nous nous sommes connecté directement au port SMA pour l'étalonnage, les données d'étalonnage sont stockées à l'état 0 et l'amorçage charge directement les données du « statut 0 ».**

## **Calibrage et normalisation:**

Le VNA Master est une unité portable de terrain permettant d'effectuer les mesures directement sur le terrain. Afin d'assurer la précision des mesures, l'étalonnage RF (OSLT) doit être effectué avant d'effectuer une mesure sur le terrain. Le calibrage requière trois bouchons : 1er= bouchon de « charge ouverte », 2ème=court-circuitée et 3ième= match (chargée sur une charge de 50 ohms). Les données d'étalonnage sont enregistrées en tant que données d'étalonnage utilisateur. Elles peuvent être sauvegardées dans le statut 0 et peuvent être automatiquement chargées au prochain démarrage, elles peuvent également être enregistrées dans les mémoires d'états (STATUS) 1 à 4 et peut être chargé via le menu RAPPEL.

Cliquez sur le menu CAL  $\rightarrow$  CALIBRATE pour ouvrir l'interface de calibration, puis connectez-vous : branchez à tour de rôle les trois charges dans cet ordre : charge ouverte, charge court-circuit et enfin charge fictive (résistance pure de 50 ohms), attendez que l'écran se stabilise et cliquez sur le menu correspondant à l'étalonnage du CH 0. La machine est accompagnée d'un lot de charges d'étalonnage, 1 le bouchon doré comportant une aiguille dorée à l'intérieur en son centre est la charge de « court-circuit », 2 le bouchon doré comportant juste une pastille dorée mais sans aiguille, est le bouchon « ouvert » ou « sans charge » et enfin 3 le bouchon en inox dont l'intérieur comporte une coque en plastique blanc est celui comportant la résistance de 50 ohms appelé donc « charge fictive » (Voir image ci-dessous). Pour le bouchon court-circuit (1), la face arrière utilise un court-circuit de soudure, un circuit ouvert pour la mesure sans charge (2) et enfin : deux résistances soudées de 100 ohms sont utilisées pour la charge de 50 ohms (3). (Voir image ci-dessous de ceux que j'ai reçu inclus dans la boite du NanoVNA.)

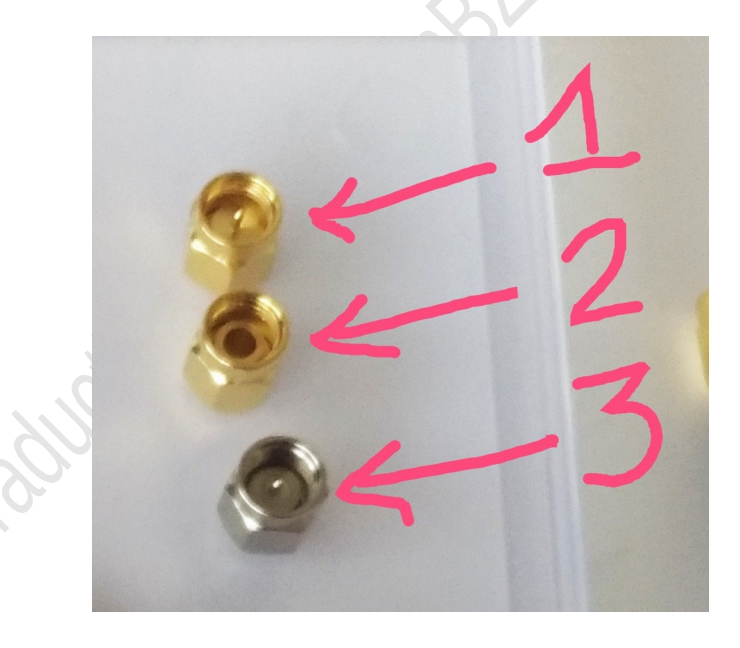

L'étalonnage de l'isolement du canal 1 nécessite deux charges pour connecter les canaux 0 et 1, respectivement, pour obtenir la meilleure isolation, généralement avec un seul jeu de bouchons d'étalonnage, on met le bouchon de charge fictive (50 ohms) sur le port 0, et on connecte le bouchon court-circuit à CH 1, rester sur le menu de calibrage du CH 0, puis appuyez sur le menu ISOLN pour effectuer le calibrage.

Connectez les canaux 0 et 1 de l'analyseur avec un adaptateur optionnel, et puis appuyez sur le menu ISOLN pour calibrer. L'opération de normalisation déplace le plan de référence de mesure aux deux extrémités de l'adaptateur traversant. Cette fonction est uniquement disponible lorsque l'élément de mesure est le modèle « S21 ».

Une fois l'étalonnage terminé, appuyez sur le bouton DONE (=Terminé), activez l'écran SAVE (=Enregistrer) puis sélectionnez le statut requis pour enregistrer. Une fois l'étalonnage terminé, les trois calibrateurs peuvent être à nouveau connectés au port 0 et le bon calibrage doit être basé sur le diagramme de SMITH, qui devrait être: lorsqu'est connecté sur le bouchon de charge ouverte (2), les courbes doivent être concentrées à l'extrême droite du diagramme de SMITH, et lorsque que le bouchon de court-circuit (1) est branché, les courbes doivent être concentrées sur le côté le plus à gauche du diagramme de SMITH, lors de la connexion de la charge fictive (3), les courbes doivent toutes être concentrées au milieu du diagramme de SMITH. Utilisation de câbles RF pour connecter les charges aux ports 0 et 1, voir

Les erreurs de courbe S21 ne doivent pas dépasser 0,5 dB. Si des données d'étalonnage anormales sont trouvés, il faut recalibrer les canaux. Remarque: si le statut calibré nécessite un recalibrage, allez dans le menu Calibrage, appuyez sur RESET pour effacer les données d'étalonnage, puis recalibrez!

Si l'étalonnage a été effectué, l'état CAL est affiché.

« CAL » n'est pas affiché si la calibration n'a pas été effectuée. C'est l'état dans lequel la valeur d'étalonnage non sauvegardée est appliquée (elle disparaît à la mise hors tension).

 $CO ~ ~ ~ C4 ~ ~ 0$  à 4 indique qu'une valeur d'étalonnage enregistrée a été appliquée à l'un des les emplacements de sauvegarde.

SAVE Unsaved

Il passe à cet état lors de la sauvegarde par une opération. Chacun des caractères affichés en dessous de C indique que les termes d'erreur suivants sont appliqués:

D: directivité,

- R: suivi de réflexion,
- S: correspondance de source,
- T: suivi de transmission,
- X: Isolement

### **Sélectionnez le tracé d'affichage et le format d'affichage:**

L'élément DISPLAY → TRACE (Affichage → « tracé » ou « courbe ») du menu permet d'activer les fonctions correspondantes, d'afficher ou désactiver la courbe, ce qui montre que la couleur de la courbe est cohérente avec la couleur de la courbe d'interface, et la courbe d'affichage de l'opération finale est la valeur active de la courbe de suivi, et dans le menu « FORMAT », l'opération SCALE (Échelle), CHANNEL (Canal) est valide pour la courbe d'affichage.

Le type d'affichage peut être modifié à l'aide de la touche DISPLAY → FORMAT du menu. DISPLAY → SCALE peut ajuster l'échelle de la courbe. DISPLAY → CHANNEL peut sélectionner le canal sur laquelle la mesure s'effectue.

### **Réglage de la plage de fréquences :**

La gamme de fréquences d'un canal peut être exprimée par trois groupes de paramètres:

« Fréquence de démarrage », « fréquence centrale » et « fréquence d'arrêt ». Si l'un des paramètres est modifié, les autres seront ajustés automatiquement afin d'assurer le couplage des relations entre eux. fcenter =(fstart +fstop )/2

fspan= fstop- fstart

soient : F centrale = (Fréquence de départ + fréquence de fin ) divisées par 2

et Plage de fréquences = (fréquence de fin moins fréquence de départ)

Définissez le point de fréquence centrale de l'écran en cours à l'aide du bouton STIMULUS → CENTER du menu et les valeurs de la fréquence centrale et la portée de balayage s'afficheront respectivement, à gauche et à droite du bas de la grille.

**Dans le coin inférieur droit de l'écran « pop-up » intitulé « Setting value screen », cliquez pour activer le clavier virtuel et entrez la valeur de la fréquence via le clavier virtuel.**

S'il vous plaît prêter attention aux points suivants:

Les fréquences de démarrage et d'arrêt varient en fonction des modifications apportées à la fréquence centrale quand la durée est constante.

Dans le mode « Zero Span », la fréquence de démarrage, la fréquence d'arrêt et la fréquence centrale sont toujours mis à la même valeur. Maintenant, vous pouvez utiliser le port 0 comme source de signal pour une sortie d'amplitude constante, mais il est important de noter que cette machine utilise le signal d'horloge du générateur S5351 en tant que source de signal, le signal de sortie est une onde carrée, et contient donc une infinité d'harmoniques impaires.

Réglez la plage de fréquences par l'intermédiaire de « STIMULUS → SPAN » du menu, affichez les valeurs de fréquence centrale et de portée sur les côtés gauche et droit de la grille, et cliquez sur le coin inférieur droit de l'écran de valeur des paramètres contextuels « pop-up » intitulé « Setting value screen » pour afficher le clavier virtuel et entrez les valeurs de fréquence via le clavier.

S'il vous plaît prêter attention aux points suivants:

La fréquence de démarrage et d'arrêt varie avec l'étendue lorsque la fréquence centrale est constante. Lorsque l'intervalle est défini au maximum, l'analyseur entre en mode d'étendue complète. Dans le mode « Zero Span », la fréquence de démarrage, la fréquence d'arrêt et la fréquence centrale sont toujours mises à la même valeur.

Réglez la fréquence de démarrage via STIMULUS → START du menu et de l'affichage la fréquence de démarrage et les valeurs de fréquence d'arrêt respectivement sur les côtés gauche et droit de la grille. Cliquez sur le coin inférieur droit de l'écran des paramètres contextuels pour activer le clavier virtuel et entrer la valeur de la fréquence par le biais du logiciel clavier.

S'il vous plaît prêter attention aux points suivants:

La plage et la fréquence centrale varient avec la fréquence de démarrage lorsque la plage n'atteint pas le minimum (les paramètres varient en fonction de l'étendue, veuillez vous reporter à «Plage de fréquences»);

Dans Zero Span, la fréquence de démarrage, la fréquence d'arrêt et la fréquence centrale sont toujours la même valeur.

```
Réglez la fréquence d'arrêt dans STIMULUS → STOP du menu et affichez
la fréquence de démarrage et les valeurs de fréquence d'arrêt sur les côtés 
gauche et droit de la grille, dans le coin inférieur droit de l'écran 
Paramètres, cliquez sur activer le clavier virtuel et entrer la valeur de la 
fréquence par le biais du logiciel clavier.
S'il vous plaît prêter attention aux points suivants:
L'étendue et la fréquence centrale varient avec la fréquence d'arrêt. Le 
changement de span (= de plage de fréquence à balayer) affectera les autres 
paramètres du système. Pour plus de détails, veuillez vous référer à
"Plage de fréquences".
Dans Zero Span, la fréquence de démarrage, la fréquence d'arrêt et la fréquence 
centrale sont toujours la même valeur.
Menu items:(Les différents sous menus)
DISPLAY (Afficheur)
○ TRACE (Trace)
■ 0
■ 1
■ 2
■ 3
○ FORMAT 
■ LOGMAG
■ PHASE
■ ■ DELAY ( Not implemented, computer software provides Group delay functionalit
y)(non implémenté, cette fonction existe dans le logiciel pour ordinateur)
SMITH (Diagramme de SMITH)
■ SWR (Rapport d'ondes stationnaires)
■ MORE)
■ POLAR
■ LINEAR
○ SCALE (Échelle)
■ SCALE/DIV (Échelle des graduations)
■ REFERENCE POSITION (Position de référence)
■ ELECTRICAL DELAY (retard électrique)
○ CHANNEL (Canal)
● MARKER (Marqueur)
■ CH0 REFLECT (Réflexion sur le canal 0)
■ CH1 THROUGH SELECT
■ 1
■ 2
■ 3
\blacksquare \blacktriangle○ MARKER→START (Marqueur mis au début de la courbe)
○ MARKER→STOP (Marqueur mis à la fin)
○ MARKER→CENTER (Marqueur au centre)
○ MARKER→SPAN ( Not implemented, ) (Echelle du marqueur : non implémenté)
● STIMULUS (Réglage de la plage de fréquence)
○ STAR (Fréquence de départ)
○ STOP (Fréquence de fin)
○ CENTER (Fréquence centrale)
○ SPAN (réglage de la plage de fréquence)
○ CW FREQ
● CAL (Calibration)
○ CALIBRATE (Calibré)
■ OPEN (Circuit ouvert)
■ SHORT (Court-circuit)
■ LOAD (Chargé à 50 ohms)
■ ISOLN (Isolement)
■ THRU (passage en direct)
```

```
■ DONE (terminé)
■
○ RESET (remise à zéro ou dans les conditions de sortie d'usine)
○ CORRECTION (Correction)
● RECALL/SAVE ( Rappel des mémoires / sauvegarde)
○ 0 (Default) (réglages mémorisés dans la mémoire 0 et rechargés à la mises en 
route)
○ 1 (Mémoire disponible)
○ 2 (Mémoire disponible)
○ 3 (Mémoire disponible)
○ 4 (Mémoire disponible)
● CLOSE
Basic performance:(Performances de bases:)
● PCB: 54mm x 85.5mm x 11mm (without connectors, switches) (Dimensions du 
montage hors connecteurs et commutateur multifonction)
● Measurement frequency: 50KHz -900MHz (Plage de fréquences mesurées)
● RF output: -13dbm (maximum -9dbm) (Puissance du signal de sortie)
● Measurement range: 70dB (50kHz-300MHz), 50dB (300M-600MHz), 40dB
(600M-900MHz));
● Port SWR: < 1.1 (Rapport d'ondes stationnaires maximum sur le canal 1)
● Display: 2.8 inch TFT (320 x240) (Dimensions de l'écran 7,1cm et 320x240 
pixels))
● USB interface: USB type-C communication mode: CDC (serial)
● Power: USB 5V 120mA, built-in 400mAh battery, maximum charging current
0.8A (Vérifiez qu'elle ne soit pas HS comme celle que j'ai reçue qui ne tient 
pas la charge!)
● Number of scanning points: 101 (fixed) (Nombres de mesures lors du balayage)
● Display Tracking: 4, Marking: 4, Setting Save: 5 (sont affichées 4 traces, 4 
marqueurs, 5 sauvegardes possibles)
●Frequency error:<0.5ppm (Erreur maximale sur la fréquence inférieure à ,5 parts
par million )
```
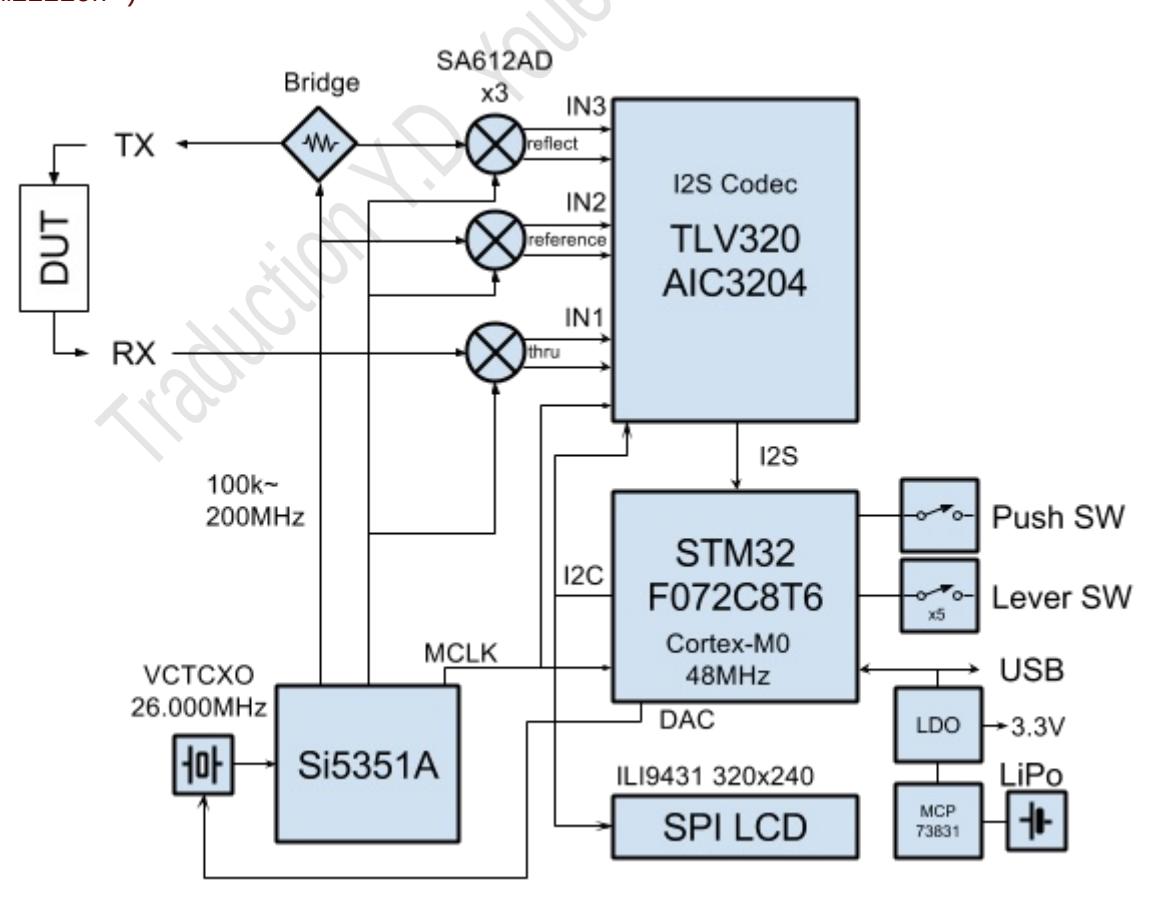

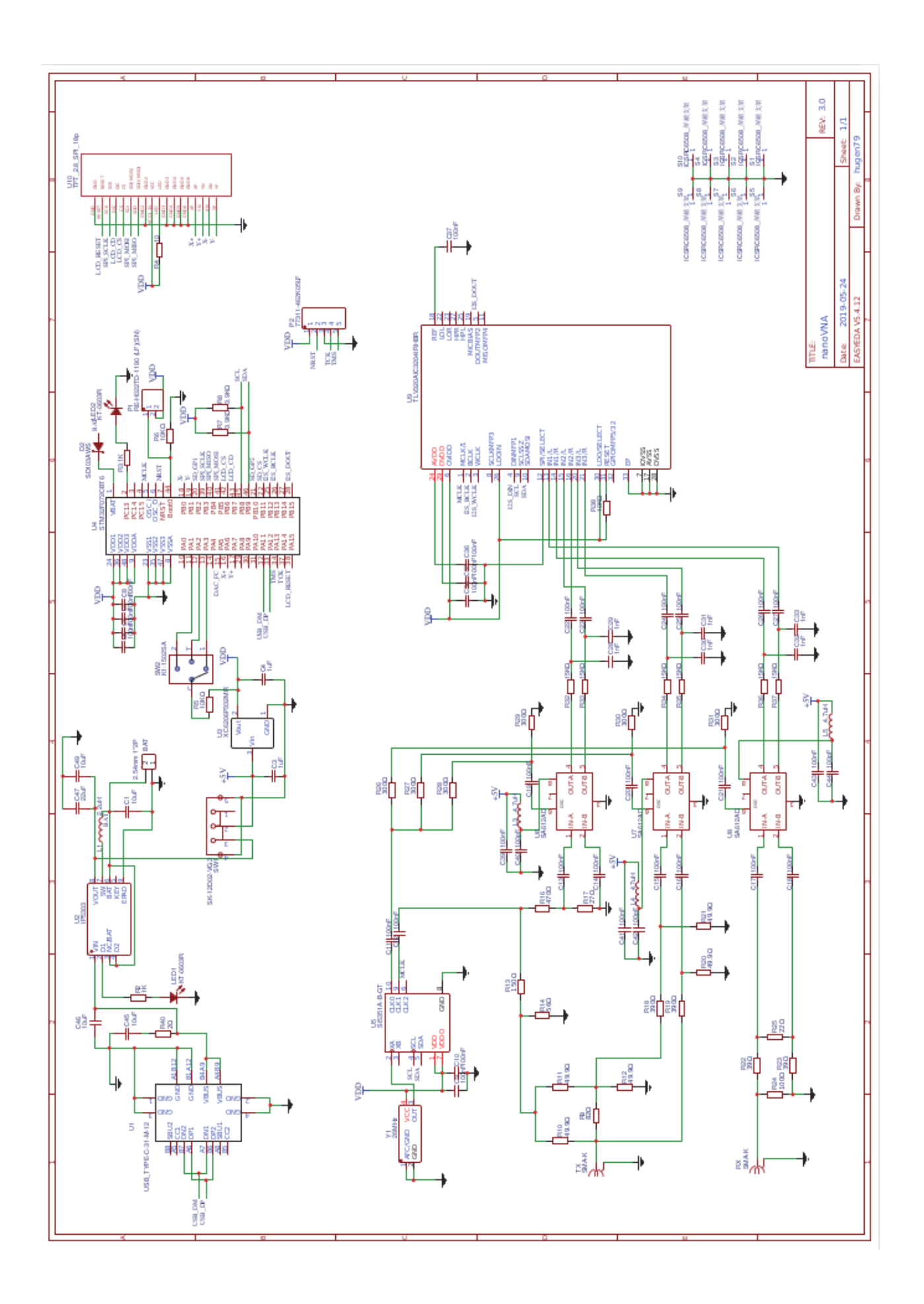